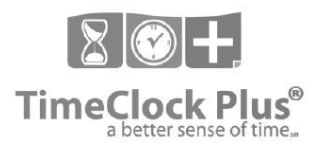

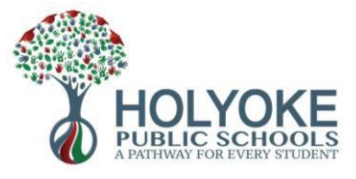

# **Timesheet Approver Guidelines**

This guide is intended for anyone who is responsible for reviewing and approving the hours of other employees.

#### **Guidelines/Expectations:**

- After employees approve their time, approvers should review and approve exceptions (missed punches, OT)
- Approvers should also approve time (by completing the 'manager' and/or 'other' approval) depending on how many layers of approval are in place (schools have the manager and other approval while some departments only have the 'manager' approval)
- Manager/other approval must be complete by 10:30 am on the Monday of each week.

#### **Accessing TimeClock Plus for Managers:**

1. Go to the HPS website home page, click 'Staff Essentials' , and then under HPS Time Clock System click 'TimeclockPlus Manager'

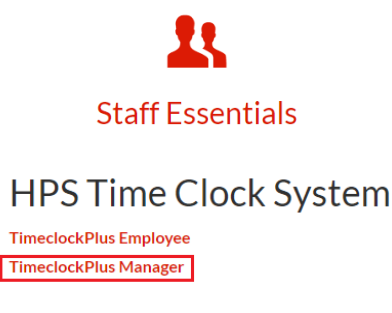

2. Enter your HPS network username and password, the same one you use for e-mail and logging onto your computer, and then click **Log On.** 

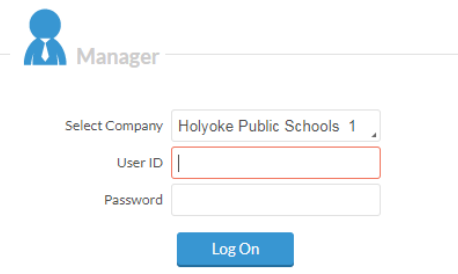

After logging in, the main dashboard will display. This shows at a glance any approvals that need to be made as well as any missed punches or OT that will need to be approved

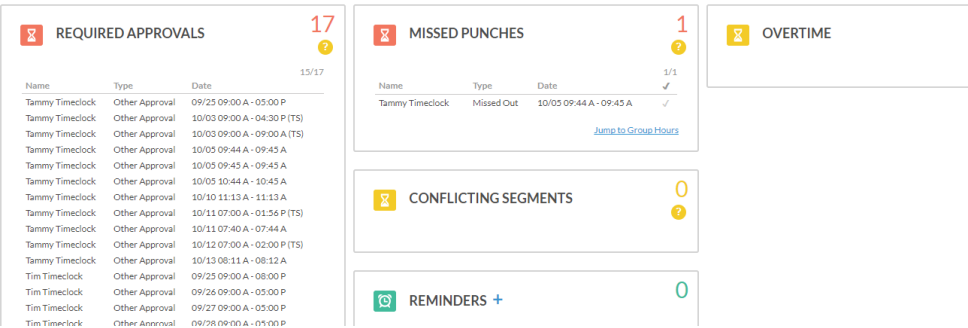

# **Reviewing Hours**

Hours can be viewed by individual employee by clicking **Hours** then **Individual Hours**, from the top navigation or they can be viewed for all staff that an approver has access to by clicking **Hours** then **Group Hours**

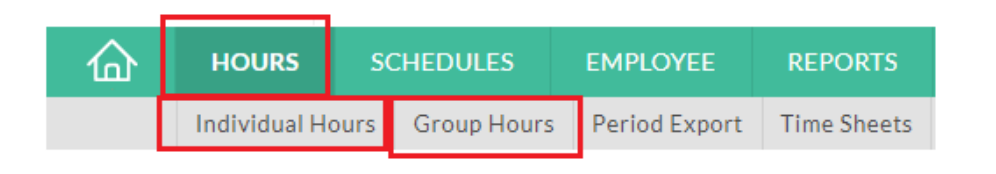

#### **Group Hours Overview**

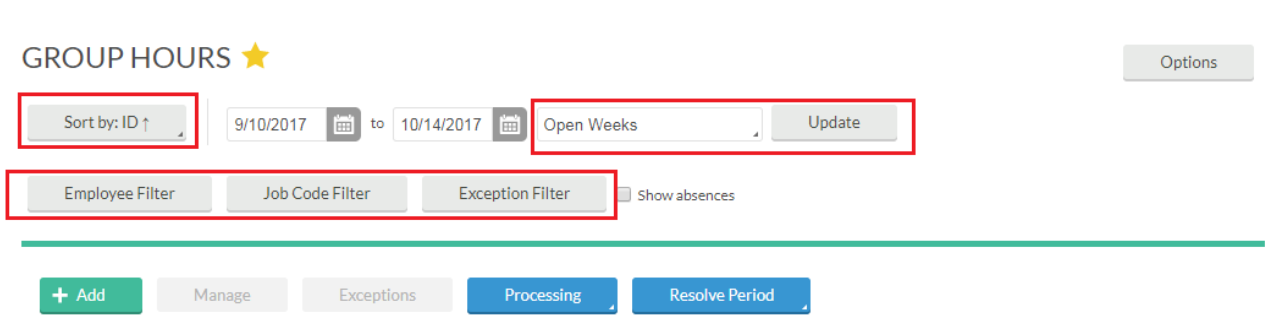

Sort: click the **Sort by** button to choose how to sort your group hours page (e.g. by bargaining unit, name, etc.)

Filters: Click any of the employee filter, job code filter, or exception filter to narrow the hours that you see. The employee filter will allow you to filter down to only employees in certain positions, while the exception filter will allow you to filter down only those with exceptions (e.g. OT to approve, missed punches to approve)

Date range filters: by default the open weeks will always show in group hours. You can change this default by clicking the **options** button in the top right corner of group hours and then selecting a different option from the 'default period' dropdown'. *This week* is the recommended default period to set. This will allow you to always see only the current week's hours when viewing 'group hours'

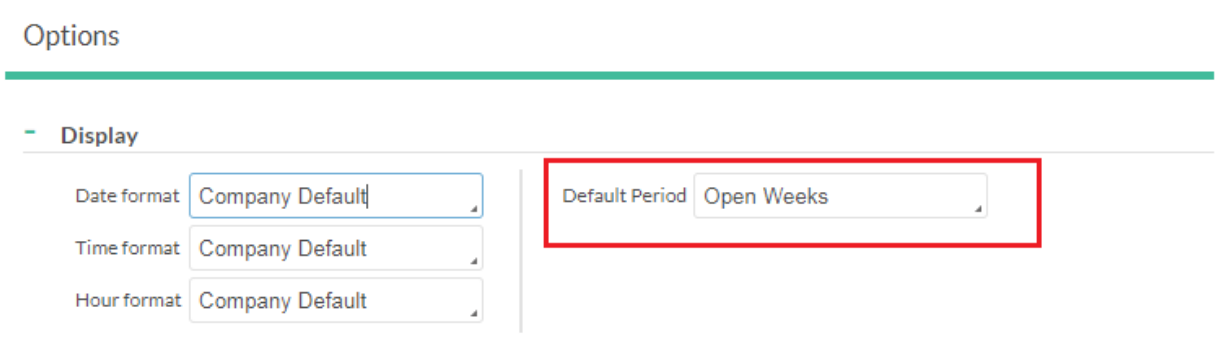

 Under each employees name, there will be a row for each day and job code combination (e.g. 9/22 regular hours and 9/22 sick hours would be two separate rows).

- The M, E, and O columns represent the manager, employee, and 'other' approvals and the checkboxes below indicate whether these approvals have been made.
- The notes column will show in blue if any not is associated with a time entry
- The hours column shows total time for a given day and job code segment
- The job code column is a quick way to see regular hours vs. leave hours (sick, personal, etc.)

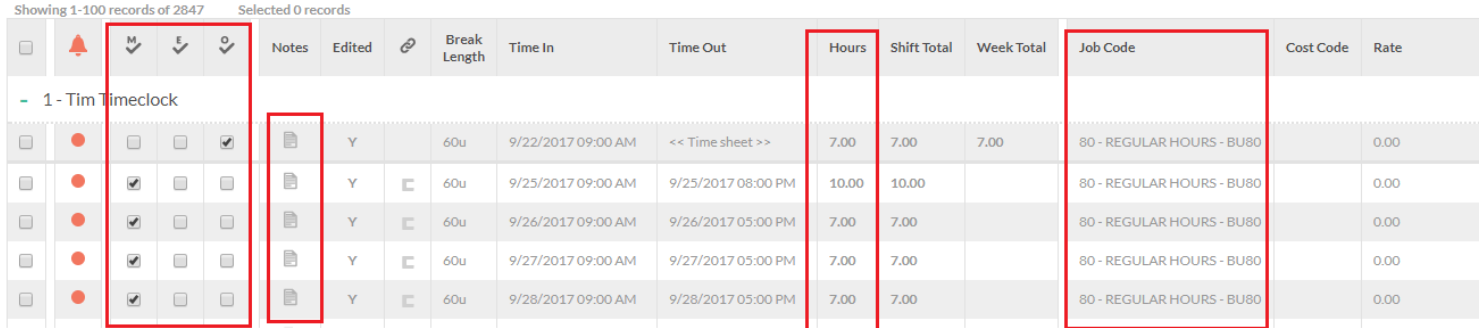

### **Editing Hours**

From group hours, click the box next to a row of time for a given employee, then **Manage** and **Edit** to begin editing hours.

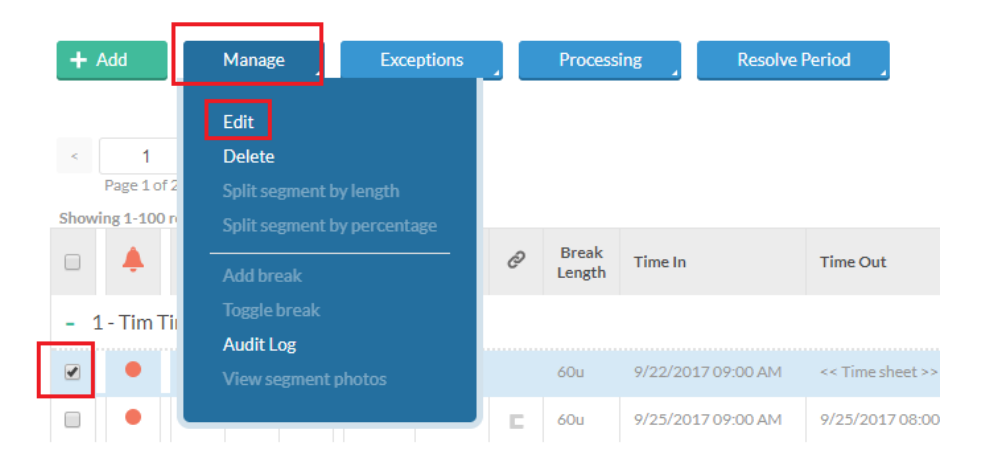

Edit the total amount of time and/or job code dropdown as needed. You can change the job code from regular hours to sick, personal, etc. Click **Save** when finished

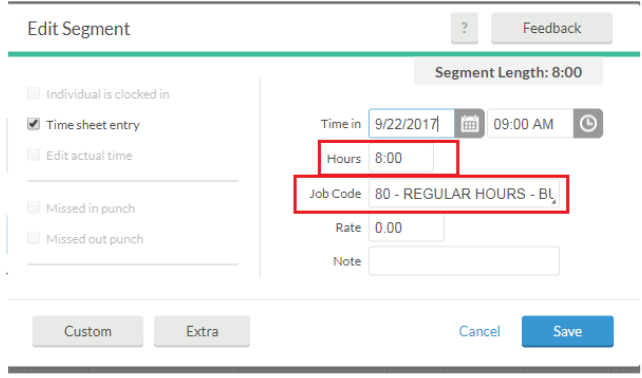

### **Adding Hours**

If it is necessary to add hours for an employee e.g. if they are out sick at the end of a pay period and unable to add their own sick time) you must go to **individual hours**. Click hours from the top navigation and then **individual hours.** 

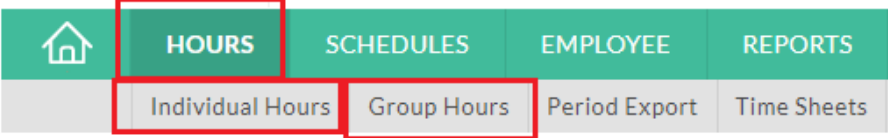

Begin typing an employee's name in the search box on the left of the window and hit enter. When results display click the employee name you need to add hours for.

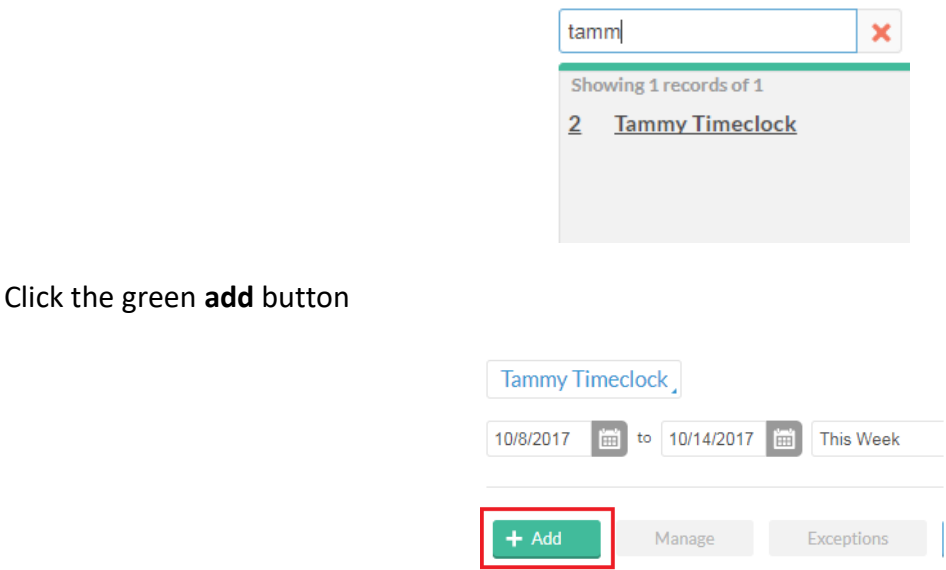

Indicate the type of addition you are making (see options below) and select the appropriate job code from the dropdown. Make sure the time in and out are correct and then click **save.** 

Time sheet entry: for sick, vacation, other leave time, or for regular hours for salary employees

Missed in or out punch: select this option if you are entering hours because an employee forgot to punch in or out.

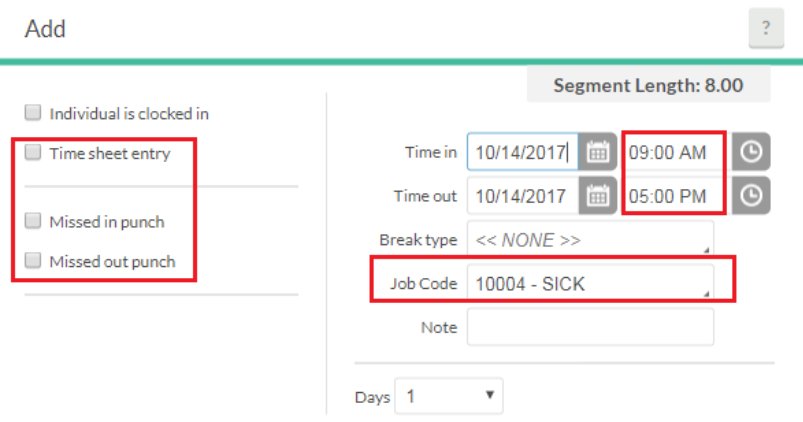

# **Resolve Period: Approving Exceptions and Manager/Other Approval**

As the supervisor or clerk/office manager, each week you must approve all exceptions in order to resolve the period. This includes approving overtime, missed punches, as well as ensuring that the employee, manager, and other approvals are complete.

Note employee approval should be complete by the employee however there is a way for approvers to approve on behalf of an employee in case of emergency.

The quickest way to approve these is by clicking **resolve period,** from the top of the group hours screen, selecting the radio buttons under the approve column, and then clicking **Apply.** 

E.g. there will be manager and other approval listed, missed in punch, missed out punch, and Overtime (where applicable)

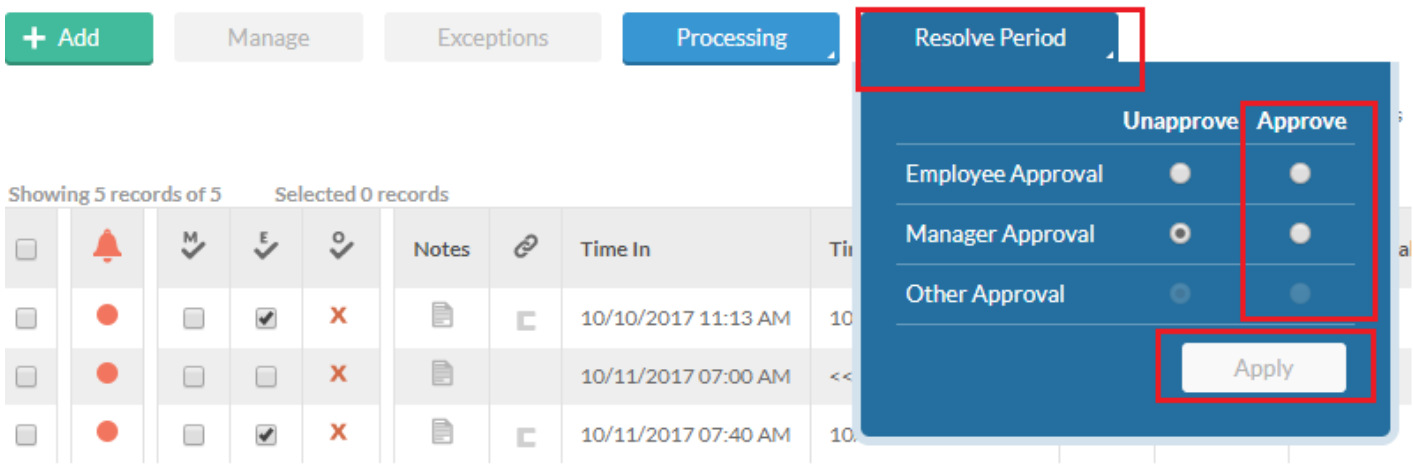

Once the current week period has been resolved, there is no additional work required by the approvers in a building for that week's payroll.

# **Viewing and Approving Employee Time-Off Requests**

From your main dashboard, you will see a section called 'Pending Time Off Requests'. Any requests that have been submitted will appear here. (note: only supervisors have access to approve requests. Clerks or first level approvers do not have access).

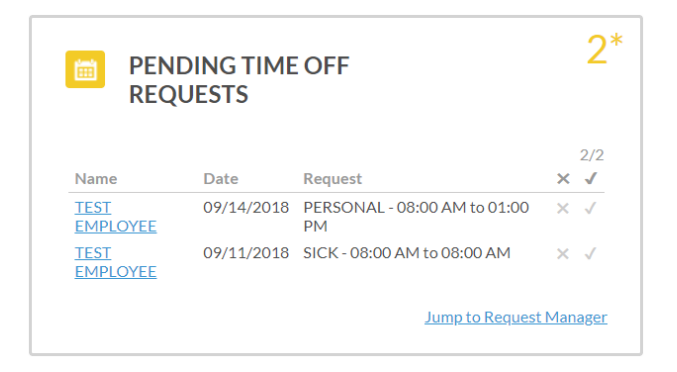

Click 'Jump to Request Manager' and you will be brought to a calendar where all requests are shown. You can also click 'list' below the word request manager if you would prefer to see all requests in a list view instead.

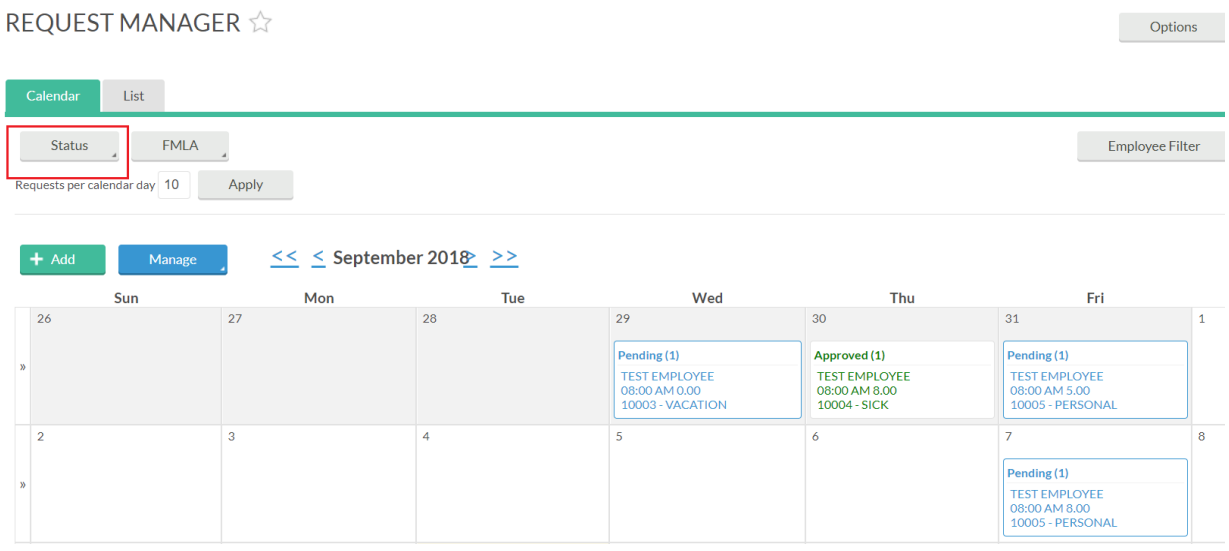

Click the status box in the top left corner to filter down to see a certain status (e.g. pending requests only). You can then click on any request on the calendar, followed by the 'manage' button. This will allow you to either approve the request, deny the request. You can also view more details by clicking 'details'.

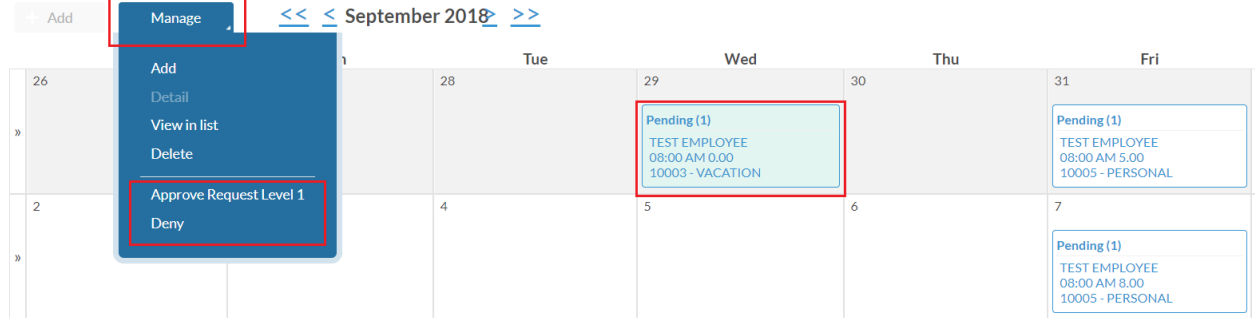

After clicking 'Details' the following screen will display. You can click 'view accruals' to view the employees accrual banks, you can expand the notes section to view any description entered my the employee, and you can also enter a comment in the 'Manager Note' field. When you are done, click 'Save'.

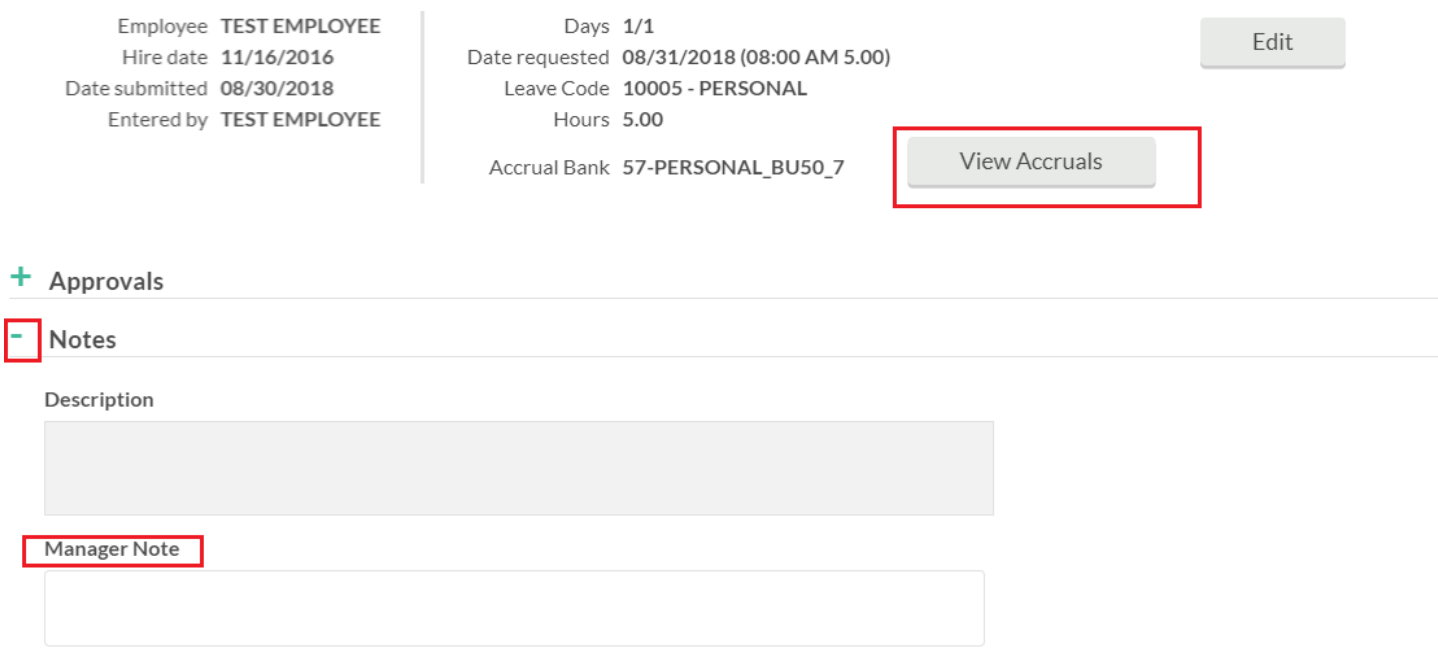

After approving or denying a request, the employee will be notified via email. If you approve the request, the associated hours will automatically be added as approved to the employee's time sheet.

Note: employees cannot submit a time off request that will result in a negative accrual balance.